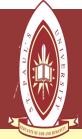

# **ST. PAUL'S UNIVERSITY**

## **TURN-IT-IN INSTRUCTORS MANUAL**

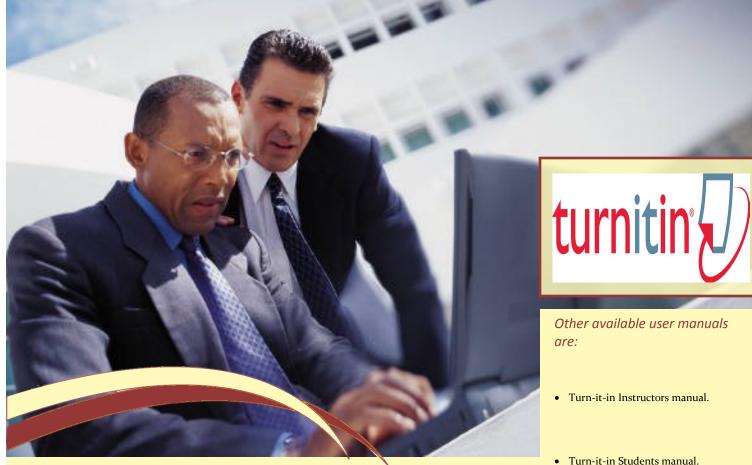

# Step 1:

Open your browser. Either Firefox, Google Chrome or Opera.. Enter the following url in the Omni box as shown bellow. www.turnitin.com

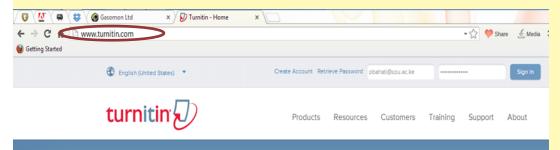

# Engage every student with Five Types of Feedback

- Turn-it-in how to reset my password.
- How to set up a recovery email address.
- How to book or drop units.
- How to view your exam results.
- How to view your fee statement.

Once it has load the page enter your email address and the password as shown in the image below.

| ×                      | Enter your<br>SPU Email<br>Here Account Re | trieve Passwo – Ob | pahati@spu.ac.ke | $\sim$   | • ☆ ♥ sh | are 🏒 Media<br>Sign In | Corrent Corrent Corret | 101 |
|------------------------|--------------------------------------------|--------------------|------------------|----------|----------|------------------------|----------------------------------------------------------------------------------------------------|-----|
|                        | Products                                   | Resources          | Customers        | Training | Support  | About                  | Enter your<br>Password here                                                                                                    |     |
| P<br><sup>®</sup> Sets | e every<br>es (<br>3 Voice Com             | ments ④ Gr         | ading Rubrics    |          |          |                        |                                                                                                    |     |
| ET A (                 | QUOTE                                      | TRY IT             | NOW              |          |          |                        |                                                                                                    |     |
| udents                 | iThenticate for                            | Researchers        |                  |          |          | eCheck<br>students     |                                                                                                    |     |

### STEP 3:

| Once you login. The screen below is what you will be able to see                           |    |                                                                    |  |  |  |  |  |
|--------------------------------------------------------------------------------------------|----|--------------------------------------------------------------------|--|--|--|--|--|
| 🗘 🕅 💭 Activity Stream 🛛 🗙                                                                  |    |                                                                    |  |  |  |  |  |
| ← → C n 🌐 https://www.turnitin.com/activity/?login=1&svr=3⟨=en_us&r=55.326455325652        | 22 | - 🏫 🤎 Share 🔬 Media 🇘 Torrent 🥨 🔥 🛋 🚍                              |  |  |  |  |  |
| € Getting Started                                                                          |    | C Other bookmarks                                                  |  |  |  |  |  |
| turnitin                                                                                   |    | Messages   Instructor ♥   English ♥   What's New   ③ Help   Logout |  |  |  |  |  |
| Dashboard All Classes Join Account Join Account (TA) Quick Submit                          |    |                                                                    |  |  |  |  |  |
|                                                                                            |    |                                                                    |  |  |  |  |  |
| Instructor Dashboard                                                                       |    | Viewing Active Classes                                             |  |  |  |  |  |
| Activity Stream Bean<br>Wednesday, March 20                                                | ۰  | Recent Assignments                                                 |  |  |  |  |  |
| mary kiundu, Rodgers Wekesi, james njihia, and 6 others missed the due date for project II |    | Paper due 20-Mar-2013                                              |  |  |  |  |  |
| -<br>Tuesday, March 12                                                                     |    | 0 graded 6/15 submitted<br>0/40 avg grade 60% avg OSI              |  |  |  |  |  |

### STEP 4:

### click >>All Classes>> and then click >> +Add Class

| / 😳 🔨 🖗 🖉 Turnitin 🛛 🗙 🗀                                                                                                    |                      |                    |                    | le                | 0 0          |  |  |
|----------------------------------------------------------------------------------------------------|----------------------|--------------------|--------------------|-------------------|--------------|--|--|
| ← → C f lang=en_us                                                                                                    |                      | • sh 💙             | 👂 Share 🥳 Media    | 🗘 Torrent 🚥 🧳     | \$ 🖬 🗄       |  |  |
| 🥑 Getting Started                                                                                                    |                      |                    |                    | 🗀 Oth             | ner bookmark |  |  |
| Dashboard Al Classes Join Account Join Account (TA) Quick Submit                                                                                                    | lessages   Instructo | r▼   English ▼   F | eedback   What's t | New   ⑦ Help   Lo | gout         |  |  |
| NOW VIEWING: HOME                                                                                                    |                      |                    | A                  | dd Class          | >            |  |  |
| About this page<br>This is your instructor homepage. To create a class, click the "Add Class" button. To display a class's assignments and papers, cli                                                                                              | ck the class's name. |                    |                    | V                 |              |  |  |
| St. Paul's University                                                                                                    |                      |                    |                    | + Add Clas        | ss           |  |  |
|                                                                                                    |                      | All Cla            | asses Expired Cla  | asses Active Clas | ses          |  |  |
| Note: Your class, "Training", is set to expire within 30 days. Expired classes become read-only and are automatically moved into your expired classes folder. You can extend the end date of any class by clicking the class's "edit" icon 😒 below. |                      |                    |                    |                   |              |  |  |
| Class ID Class name                                                                                                    | Status               | Statistics         | Edit Co            | py Delete         | Ð            |  |  |
| 6192162 bahati 🗣 Section                                                                                                    | Expired              |                    | <b>\$</b>          | ±                 |              |  |  |
| 6068246 Business Plan                                                                                                    | Active               |                    | <b>\$</b>          | ÷                 |              |  |  |

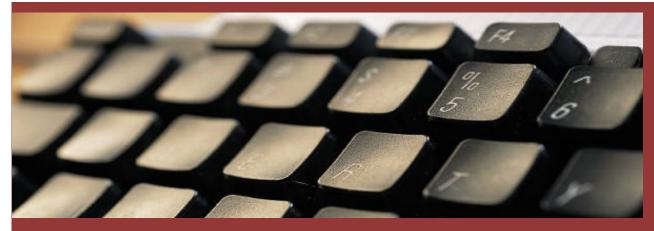

### STEP 5:

Create a class name and an enrollment password. Make sure you save the password and share it with the students. Once you finish with the setting of the class. Click Submit.

| Create a New Class                                            | Create a New Class                                              |          |
|---------------------------------------------------------------|-----------------------------------------------------------------|----------|
| Class type •<br>Standard class v                              | Class type • Standard class 💌                                   |          |
| Class name •                                                  | Class name • BBIT 2011                                          |          |
| Enrollment password •                                         | Enrollment password •<br>Bahati<br>Class start date 25-Mar-2013 | <b>°</b> |
| Class start date 25-Mar-2013<br>Class end date<br>26-Sep-2013 | Class end date                                                  |          |
| Submit                                                        | Submit SUBMIT                                                   |          |

### **STEP 6:**

The screen below displays the class id and the password that you should share with the student to enable them enroll to the class you have created. Click Continue to get to the class you have just created.

|          | 1     | Class created                                                                                                    |
|----------|-------|----------------------------------------------------------------------------------------------------|
|          | de    | Congratulations! You have just created the new class: BBIT 2011<br>If you would like students to enroll themselves in this class, they will need both the<br>enrollment password you have chosen and the unique class ID generated by Turnitin: |
|          |       | Class ID 6290433                                                                                                    |
|          |       | Enrollment password Bahati                                                                                                    |
|          | -     | Note: Should you ever forget the class ID, it is the number to the left of the class of the class on your class list. You can view or change your enrollment password by editing the class.                                                     |
|          |       | Click the class name to enter the class and get started creating assignments.                                                                                                    |
| STEP 7:  |       | Click the class name to enter the class and get started creating assignments.                                                                                                    |
| STEP 7:  |       |                                                                                                    |
| <b>,</b> | the   |                                                                                                    |
| <b>,</b> | c the | Continue                                                                                                    |
| Click    | the   | class you have just created.                                                                                                    |

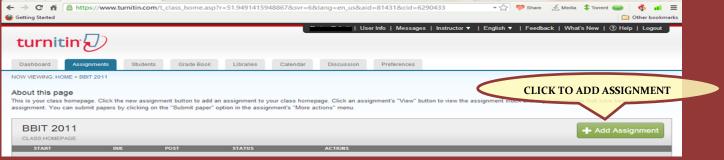

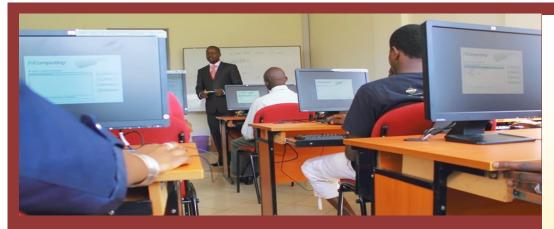

### **STEP 8:**

Add details of the class you have created and the assignment which you want the students to submit the assignment.

# Control of the set of the set of the se

### **About Turn-it-in**

Turn-it-in improves the student writing cycle by preventing plagiarism and providing rich feedback to students.

It as well provides a platform for students to be able to upload their assignments and for lecturers be able to look at them online as well as download them.

St. Paul's university has acquired licenses to use the turn -it-in web-based software for use by the students and the lecturers.

### STEP 9:

Finally you could add assignment of the students directly or you let the students add by themselves.

| 🗘 🕅 🖉 Turnitin 🛛 🗙                                                                                                    |                                   |                    |               |                   |                     |  |  |
|----------------------------------------------------------------------------------------------------|-----------------------------------|--------------------|---------------|-------------------|---------------------|--|--|
| ← → C f  A ttps://www.turnitin.com/t_class_hor                                                                                                    | ne.asp?svr=6⟨=en_us&r=49.89307904 | 58296              | <b>- Q,</b> 🏠 | 💛 Share 🛛 🔬 Media | ‡ Torrent 🥘 🛛 🗳 🖬 😑 |  |  |
| 😻 Getting Started                                                                                                    |                                   |                    |               |                   | Cther bookmarks     |  |  |
| Potus Bahali   Uwer Info   Messages   Instructor V   English V   Feedbad   What's New   🖱 Help   Logool                                                                                                    |                                   |                    |               |                   |                     |  |  |
| Dashboard Assignments Students Grade Book Libraries                                                                                                    | Calendar Discussion Preferences   |                    |               |                   |                     |  |  |
| NOW VEHNOL HOLE > Bit 2011                                                                                                    |                                   |                    |               |                   |                     |  |  |
| About this page<br>This your dass homepage. Click the new assignment button to add an assignment to your class homepage. Click an assignment's "Vew" button to view the assignment indox and any submissions that have been made to the assignment. You can submit papers by clicking on the<br>"Submit paper" option in the assignment's "Afore actions" manu. |                                   |                    |               |                   |                     |  |  |
| BBIT 2011<br>CLASS HOMEPAGE                                                                                                    |                                   |                    |               |                   | + Add Assignment    |  |  |
| START                                                                                                    | DUE POST                          | STATUS             | ACTIONS       |                   |                     |  |  |
| Take away Cat I                                                                                                    |                                   |                    |               |                   |                     |  |  |
| PAPER 25-Mar-2013                                                                                                    | 01-Apr-2013 02-Apr-2013           | 0 / 0<br>submitted | View N        | fore actions 👻    |                     |  |  |

### THANK YOU AND GOD BLESS YOU.

# YOUR UNIVERSITY OF CHOICE!!!

ICT DEPT For any enquiries email us on icthelpdesk@spu.ac.ke